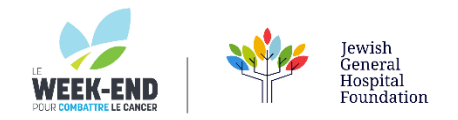

## **HOW TO ADD LE WEEK-END HYPERLINKED IMAGE TO YOUR OUTLOOK SIGNATURE**

## **YOUR SIGNATURE IMAGE BADGE IS AVAILABLE TO SAVE ON YOUR COMPUTER BY CLICKING [HERE](https://www.jghfoundation.org/wp-content/uploads/2023/02/SIG-23002_LeWeekend_Email-Signature-Badge2023.png)**

## **THEN, FOLLOW THESE SIMPLE STEPS**

- 1. Select New Email
- 2. From the top of the pane, select **Signature**

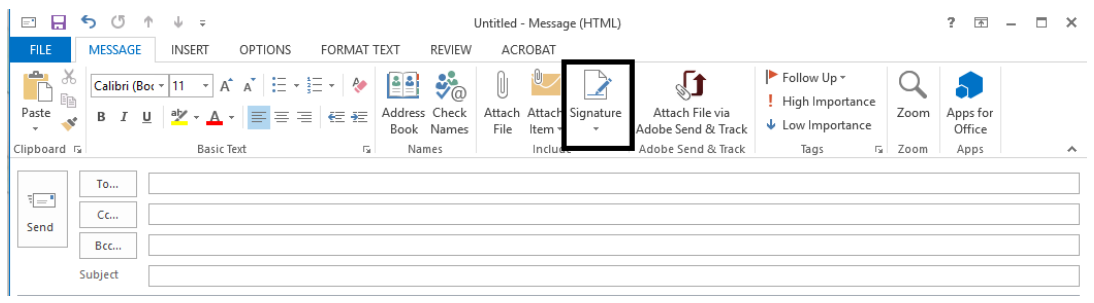

3. Click anywhere inside edit signature field, then select the image icon:  $\boxed{\color{black}\textcolor{blue}{\bullet} \cdot \textcolor{blue}{\bullet}}$ Locate your image file, and then select **Insert** 

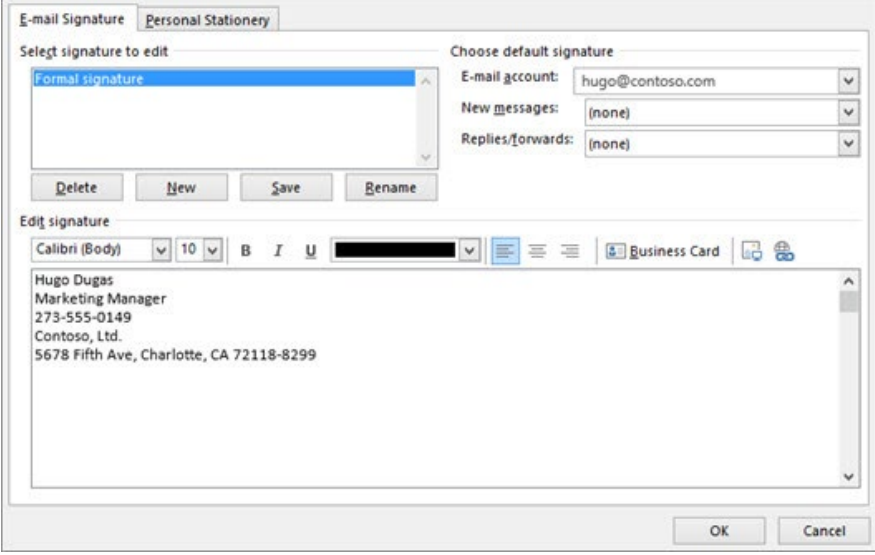

4. Now either double-click or use your mouse pointer to select the inserted image and click on the

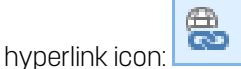

5. In the **Address** box, enter the web address-for example, **le-weekend.ca** or your personal Le Weekend fundraising page and choose OK